Abbott Diagnostics - 12 rue de la Couture - BP 50203 94518 Rungis Cedex

## **Notification urgente Mesures correctives Mesures immédiates requises**

**Date** 02 décembre 2011 **Produit** *ARCHITECT Cyclosporine Référence 1L75 (tous les lots à ce jour)*  **Mise à jour Objet Cette lettre a été actualisée dans un souci de simplification des instructions indiquées dans les Mesures requises, permettant d'identifier les lots de cupules réactionnelles ARCHITECT. Vous trouverez ces informations en gras et en bleu ci-dessous. Aucune modification n'a été apportée aux mesures initiales par rapport à la notification du 18 octobre 2011.**  Nous vous informons d'un risque éventuel sur les résultats patients avec le réactif ARCHITECT Cyclosporine et nous vous communiquons des instructions sur les mesures à prendre par votre laboratoire. Nous avons confirmé que le dosage ARCHITECT Cyclosporine peut générer des résultats faussement élevés ou abaissés avec les échantillons de patients, en raison d'un CV de reproductibilité supérieur à celui indiqué dans la notice (CV total < 15 %). Les calibrateurs et les contrôles peuvent également être affectés par l'imprécision du dosage. Nous avons déterminé que l'imprécision est due à une interaction entre le dosage ARCHITECT Cyclosporine et la résine utilisée dans la fabrication de certains lots de cupules réactionnelles ARCHITECT. La reproductibilité du dosage peut être affectée si des lots de cupules réactionnelles contenant des résines différentes sont mélangés dans le réservoir ARCHITECT et utilisés pour le dosage ARCHITECT Cyclosporine. Il n'y a actuellement aucune information indiquant que d'autres dosages ARCHITECT sont affectés. Les investigations sont en cours. L'Afssaps a été informée de ces mesures. **Impact sur les résultats de patients**  Les résultats de patients pour le dosage ARCHITECT Cyclosporine ont été revus au niveau mondial. En comparant les résultats de patients obtenus avant juillet 2011 (à l'apparition de ce problème) à ceux obtenus après juillet 2011, nous avons déterminé qu'environ 7 % des résultats d'analyse montraient une mauvaise reproductibilité, sur toute la plage de mesure du dosage.

**Mesures requises**  Afin d'assurer que le dosage ARCHITECT Cyclosporine présente la reproductibilité indiquée dans la notice ARCHITECT Cyclosporine (CV total < 15 %) :

- N'utilisez le dosage ARCHITECT Cyclosporine qu'avec des lots de cupules réactionnelles fabriqués avec la même résine, soient :
	- o **Tous les lots de cupules réactionnelles dont le sachet porte la date du 06/07/11 (Mois/Jour/Année) ou une date postérieure, peuvent être utilisés ensemble Ou**
	- o **Tous les lots de cupules réactionnelles dont le sachet porte une date antérieure au 06/07/11 (Mois/Jour/Année), peuvent être utilisés ensemble.**

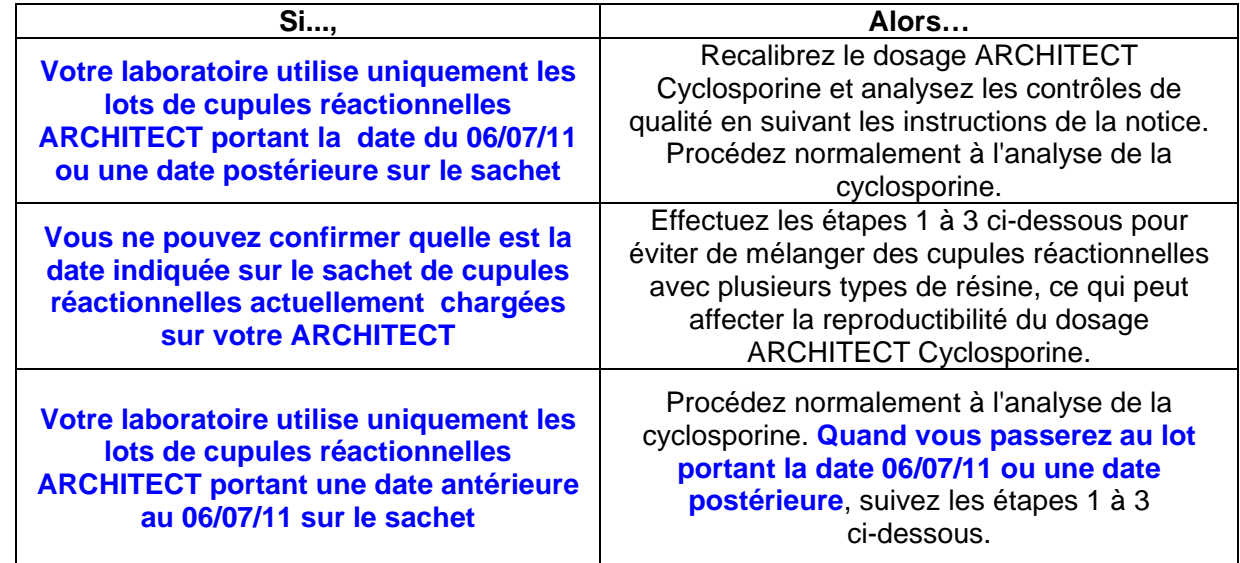

1. Enlevez toutes les cupules réactionnelles du réservoir ARCHITECT avant l'analyse du dosage ARCHITECT Cyclosporine :

- o Suivez les instructions de l'Annexe A pour réaliser cette opération.
- 2. Remplissez le réservoir uniquement de lots de cupules réactionnelles compatibles :
	- **les lots de cupules réactionnelles dont le sachet porte la date du 06/07/11 (Mois/Jour/Année) ou une date postérieure.**
	- **les lots de cupules réactionnelles dont le sachet porte une date antérieure au 06/07/11 (Mois/Jour/Année).**
- 3. Recalibrez le dosage ARCHITECT Cyclosporine et analysez les contrôles de qualité en suivant les instructions de la notice.
- Si vous avez transmis des kits ARCHITECT Cyclosporine à d'autres laboratoires, veuillez les informer de cette lettre de Mesures correctives et leur en fournir une copie.
- Veuillez nous retourner le formulaire de Réponse Client.
- Conservez cette lettre pour votre documentation.

**Mesures requises (suite)** 

**Contact** Si vous avez des questions concernant ces informations, notre service Abbott Assistance se tient à votre disposition au 01 45 60 25 50.

> Nous vous remercions de l'attention que vous voudrez bien porter à ce courrier et vous prions d'agréer, Madame, Monsieur, l'expression de nos salutations distinguées.

Joëlle Goncalvès Spécialiste Assurance Qualité

## **Annexe A**

## **Instructions de retrait des cupules réactionnelles d'un ARCHITECT** *i***1000SR**

- 1. Le module d'analyse doit être en statut STOP.
- 2. Enlevez manuellement toutes les cupules réactionnelles du réservoir supérieur.
- 3. Enlevez manuellement toutes les cupules réactionnelles du réservoir inférieur en suivant les étapes suivantes :
	- Dévissez les vis moletées vertes, enlevez délicatement le couvercle du réservoir et placez-le sur le côté du réservoir, en laissant le fil du détecteur attaché (N'enlevez PAS ce fil).
	- Enlevez manuellement toutes les cupules réactionnelles du réservoir inférieur
	- Ne touchez pas les cupules réactionnelles pouvant se trouver sur le dispositif de prélèvement en haut du réservoir (elle seront enlevées plus tard).
	- Replacez le couvercle du réservoir et serrez les vis moletées vertes.
- 4. Effectuez une initialisation pour éliminer les cupules réactionnelles du dispositif de prélèvement et de la couronne réactionnelle. Cela remettra également l'inventaire à zéro.
- 5. Remplissez le réservoir uniquement avec des cupules réactionnelles compatibles (voir « Mesures Requises »).
- 6. Effectuez une deuxième initialisation pour charger les cupules réactionnelles correctement et mettre à jour l'inventaire.

## **Instructions de retrait des cupules réactionnelles d'un ARCHITECT** *i2***000SR**

- 1. Contactez le service Assistance technique au 01.45.60.25.50 pour obtenir l'identifiant et le mot de passe du jour pour effectuer cette procédure.
- 2. Mettre le module d'analyse en statut PRET.
- 3. Enlevez manuellement toutes les cupules réactionnelles du réservoir supérieur.
- 4. Remplissez le réservoir uniquement avec des cupules réactionnelles compatibles (voir « Mesures Requises »).
- 5. Sélectionnez Système / Diagnostic / Mécanisme / 3140 RV Load/Unload / F5-Effectuer / OK.
- 6. Sélectionnez DONE une fois la procédure terminée (*Procedure completed* indiqué sur l'écran).
- 7. Effectuez une seconde fois les étapes 5 et 6.
- 8. A partir du menu principal aller sur F2- Connexion pour saisir votre nom utilisateur ou Admin selon la procédure de votre laboratoire.
- 9. Effectuez une initialisation pour passer en statut PRET.